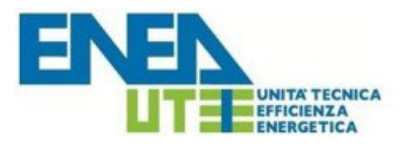

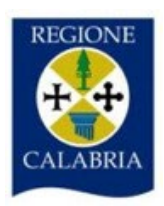

# Guida all'uso del *Sistema Informativo*  "APE *Calabria*"

**Versione Gennaio 2024**

# **Sommario**

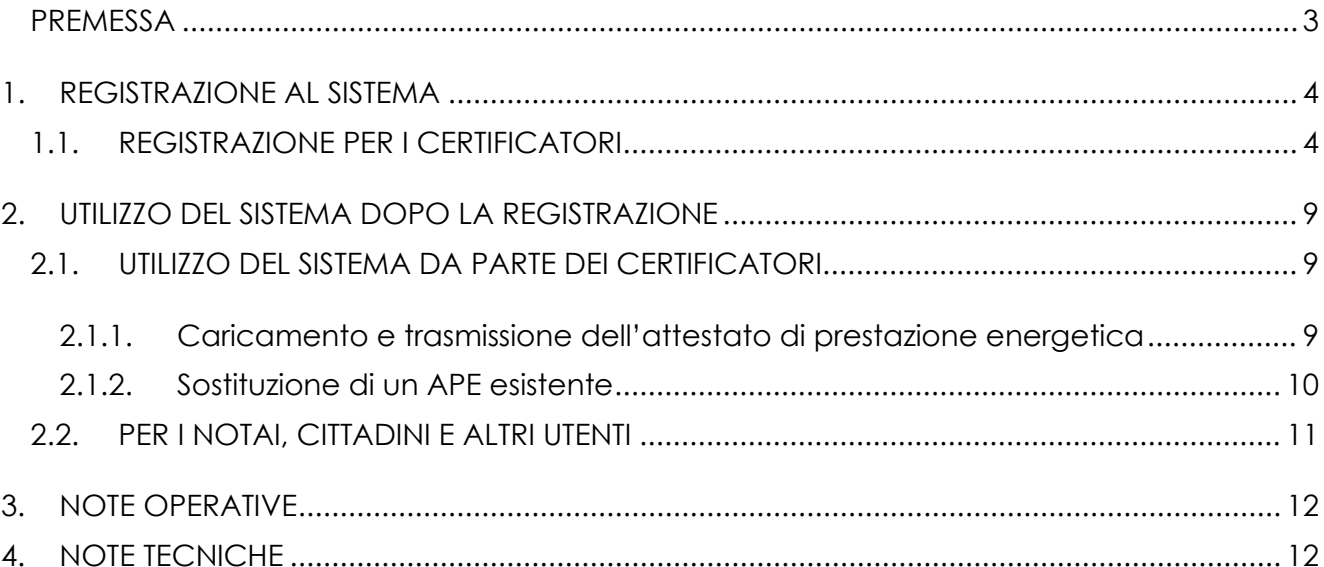

#### <span id="page-2-0"></span>**PREMESSA**

Il Sistema Informativo per la gestione degli Attestati di Prestazione Energetica degli edifici denominato "APE Calabria" consente ai soggetti certificatori abilitati di caricare, compilare, trasmettere, visualizzare ed estrapolare gli Attestati di Prestazione Energetica (di seguito APE) elaborati, nel rispetto della normativa nazionale vigente. Il Sistema Informativo da, inoltre, la possibilità ai cittadini e ad altri utenti autorizzati<sup>[1](#page-2-1)</sup> di consultare gli APE relativamente agli immobili di proprietà ed ai Notai di consultare gli APE oggetto degli atti di propria competenza.

È opportuno visionare integralmente la presente guida al fine di preparare tutti i documenti necessari per eseguire i passi sottoindicati.

<span id="page-2-1"></span><sup>1</sup> Tecnici comunali, Ispettori di impianti termici, periti, CTU, ecc.

# <span id="page-3-0"></span>**1. REGISTRAZIONE AL SISTEMA**

## <span id="page-3-1"></span>**1.1. REGISTRAZIONE PER I CERTIFICATORI**

Per potere accedere ai servizi offerti dal sistema, il soggetto certificatore deve innanzitutto registrarsi attraverso il portale web:

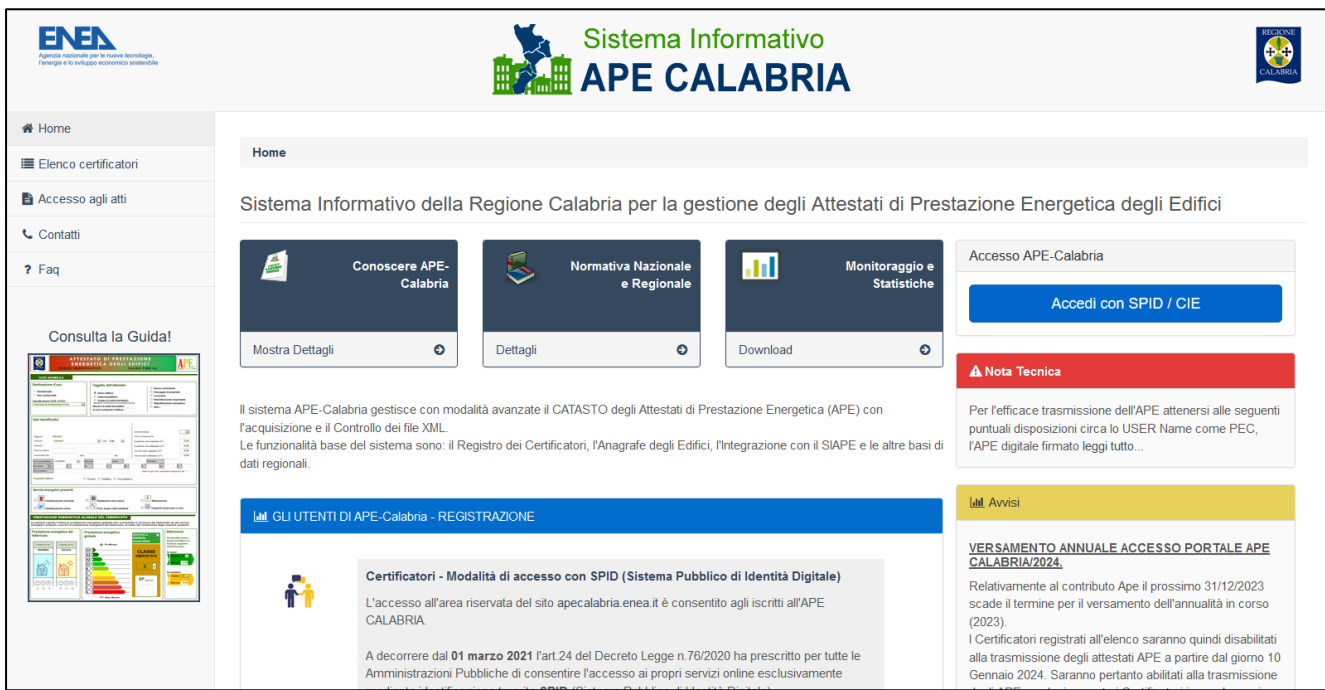

**Figura 1 - Homepage del sistema APE-Calabria**

A seguito di specifico avviso sul Portale APE CALABRIA, l'accreditamento dei certificatori potrà essere effettuato con le credenziali SPID attuando le seguenti fasi:

- a) Inserimento dei dati anagrafici e professionali;
- b) Caricamento della scansione del documento d'identità in corso di validità;
- c) Caricamento della scansione del modulo di registrazione prodotto dal sistema debitamente datato e firmato.

Nel solo **caso di accesso con SPID/CIE**, dopo aver effettuato l'accesso con le credenziali in possesso dell'utente, non occorre caricare il documento di identità al punto b), ma associare tale documento solo alla dichiarazione prevista al punto **c).**

d) Pagamento del contributo annuale.

#### **a) Inserimento dei dati anagrafici e professionali.**

Il soggetto certificatore dovrà inserire in una pagina appositamente predisposta i propri dati anagrafici, nonché i riferimenti del proprio titolo di studio, l'ordine professionale (ingegneri, architetti, …) o il collegio (geometri, periti, ecc..) di appartenenza e/o il corso di formazione abilitante alla certificazione energetica (D.P.R. 16 Aprile 2013 n. 75). Tra le informazioni di contatto il richiedente dovrà obbligatoriamente specificare un indirizzo di posta elettronica certificata valido che servirà come *username* per l'accesso al sistema e che sarà utilizzato anche per tutte le comunicazioni necessarie.

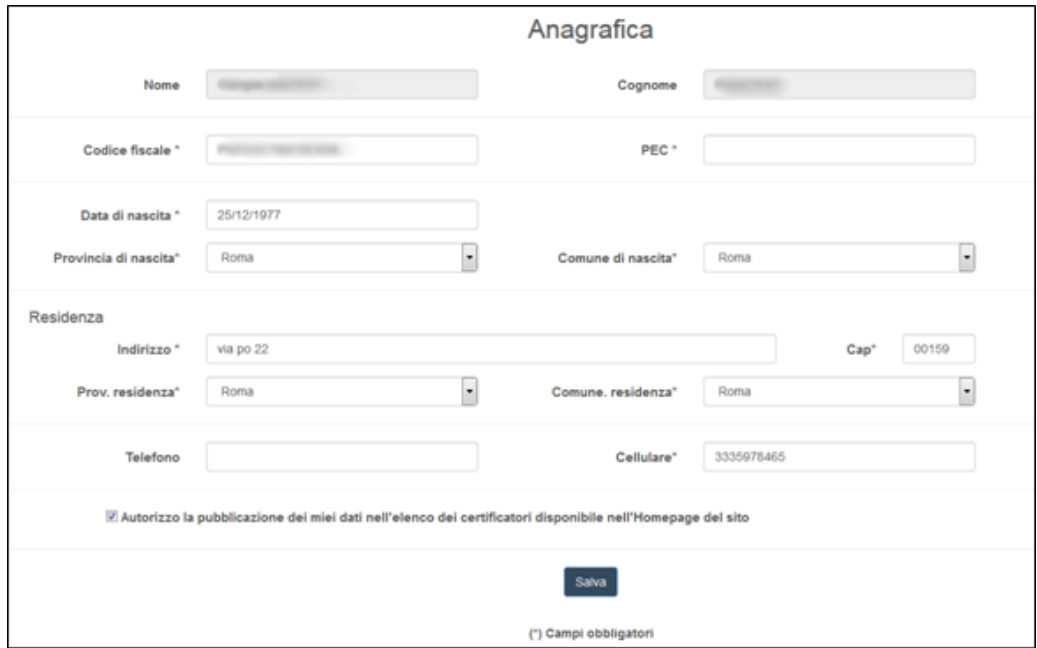

**Figura 2 - Form per l'inserimento dei dati anagrafici**

**ATTENZIONE**: Occorre configurare la propria PEC in modo che accetti anche messaggi di posta elettronica NON certificata.

Successivamente andranno inseriti i dati relativi ai requisiti professionali posseduti.

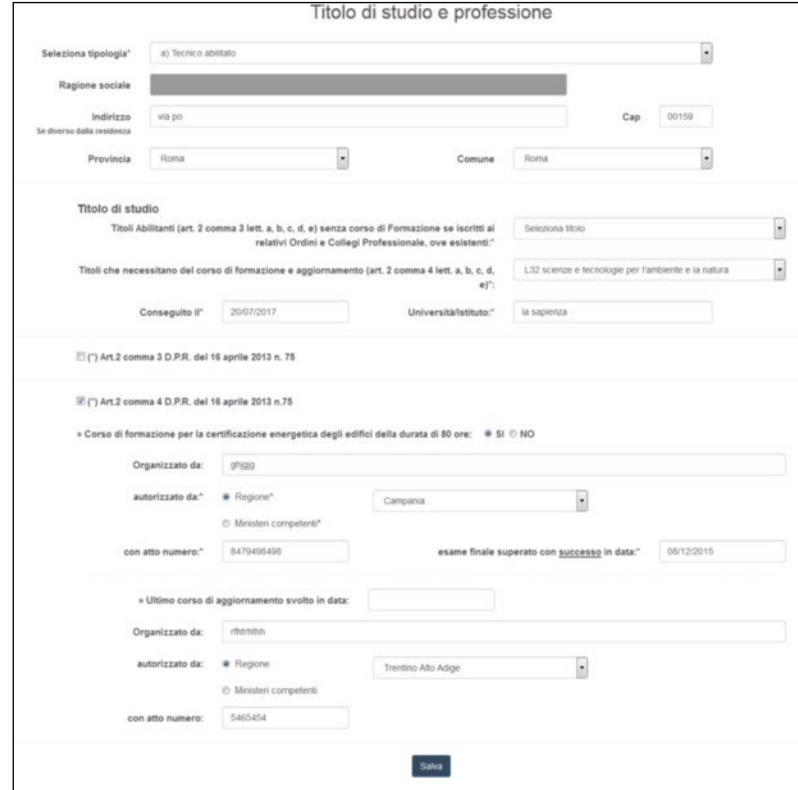

**Figura 3 - Form per l'inserimento delle informazioni professionali e del titolo di studio**

#### **b) Caricamento della scansione del documento d'identità**.

Il soggetto certificatore dovrà scansionare in formato PDF il proprio documento d'identità (in corso di validità) e caricarlo nel sistema tramite l'apposita procedura guidata.

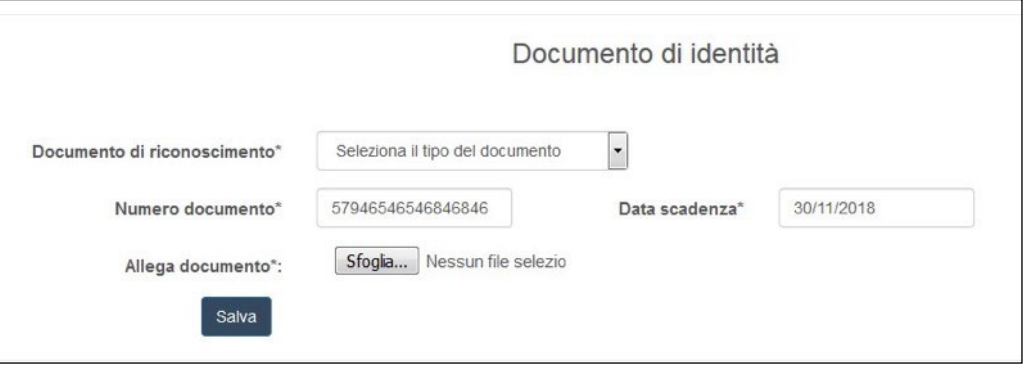

**Figura 4 - Upload Documenti d'identità**

#### **c) Caricamento della scansione del modulo di registrazione prodotto dal sistema.**

Dopo l'inserimento di tutti i dati richiesti, il sistema produrrà un documento contenente la richiesta di iscrizione all'elenco dei soggetti Certificatori della Regione Calabria che andrà stampato, firmato e caricato nel sistema in formato PDF (upload). Se il certificatore accede tramite SPID deve unire alla scansione del certificato la scansione del proprio documento di identità.

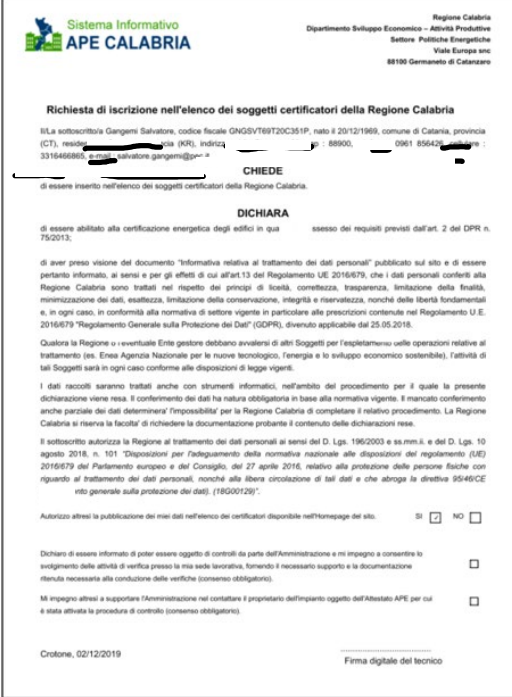

**Figura 5 - Modulo di registrazione**

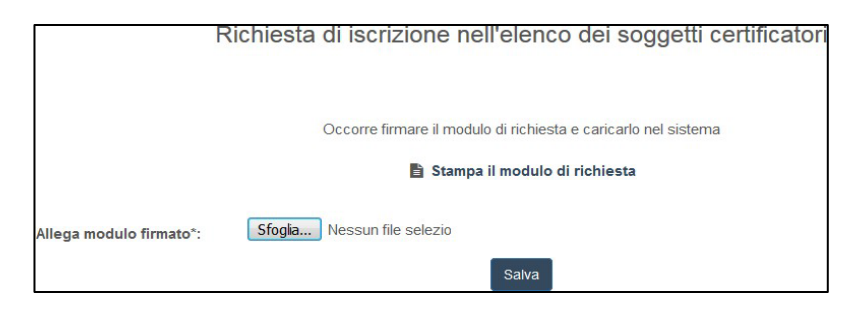

**Figura 6 - Upload del modulo firmato**

#### **d) Versamento del contributo APE per l'annualità in corso.**

Una volta terminata la procedura descritta nei punti da **a)** fino a **c)**, il certificatore verrà indirizzato alla pagina per la gestione dei pagamenti. Da questa pagina, cliccando sul pulsante "Crea posizione di pagamento", verrà generata automaticamente la posizione di pagamento sul portale MyPay per il pagamento di 30 €, relativo all'anno corrente (**Figura 7, Figura 8**).

Una volta creata correttamente la posizione di pagamento sarà possibile effettuare il versamento annuale direttamente sul portale dei pagamenti della pubblica amministrazione disponibile al seguente link:

<https://pagopa.regione.calabria.it/pa/home.html>

oppure, se disponibile, tramite il bollettino generato (**Figura 9**). Una volta effettuato il pagamento, il sistema, trascorsi alcuni minuti, sarà in grado di verificare il corretto pagamento ed automaticamente abiliterà il certificatore per l'annualità corrente (**Figura 10**).

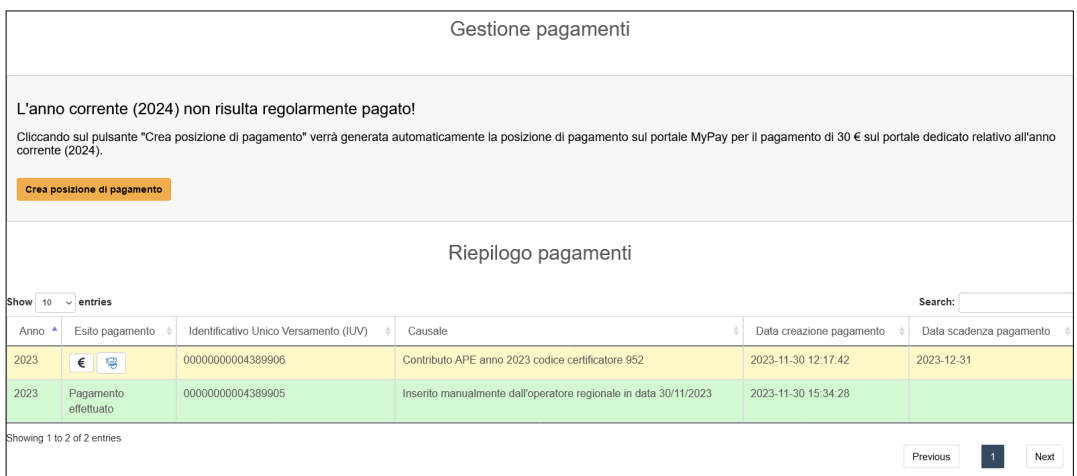

**Figura 7 – Gestione pagamenti - riepilogo pagamenti effettuati**

|                          |                                                                                      |                                                                                                    | Gestione pagamenti                                                                                                    |                          |                         |
|--------------------------|--------------------------------------------------------------------------------------|----------------------------------------------------------------------------------------------------|----------------------------------------------------------------------------------------------------|--------------------------|-------------------------|
| corrente (2024).         | Crea posizione di pagamento<br>Attendere la generazione della posizione di pagamento | L'anno corrente (2024) non risulta regolarmente pagato!<br>Www.apecalabria.enea.it<br>giorno 31-12-2024. | Cliccando sul pulsante "Crea posizione di pagamento" verrà generata automaticamente la posizione di pagamento sul portale MyPay per il pagamento di 30 € sul portale dedicato relativo all'anno<br>Avviso digitale di pagamento emesso! La scadenza della posizione è il<br>OK<br>Riepilogo pagamenti |                          |                         |
| Show $10 \times$ entries |                                                                                      |                                                                                                    |                                                                                                    |                          | Search:                 |
| Anno                     | Esito pagamento                                                                      | Identificativo Unico Versamento (IUV)                                                                    | Causale                                                                                                    | Data creazione pagamento | Data scadenza pagamento |
| 2023                     | $\epsilon$ 3                                                                         | 00000000004389906                                                                                        | Contributo APE anno 2023 codice certificatore 952                                                                                                    | 2023-11-30 12:17:42      | 2023-12-31              |
| 2023                     | Pagamento<br>effettuato                                                              | 00000000004389905                                                                                        | Inserito manualmente dall'operatore regionale in data 30/11/2023                                                                                                    | 2023-11-30 15:34:28      |                         |
|                          | Showing 1 to 2 of 2 entries                                                          |                                                                                                    |                                                                                                    |                          | Previous<br><b>Next</b> |

**Figura 8 – Gestione pagamenti - generazione della posizione di pagamento**

|            |                             |                                       | Gestione pagamenti                                                                                                    |                          |                         |
|------------|-----------------------------|---------------------------------------|----------------------------------------------------------------------------------------------------|--------------------------|-------------------------|
|            |                             |                                       | Posizione di pagamento correttamente creata sul Portale dei Pagamenti della Pubblica Amministrazione per l'anno corrente (2024)!<br>E' possibile pagare o tramite il bollettino allegato nella tabella o accedendo alla sezione "posizioni aperte" del Portale dei Pagamenti della Pubblica Amministrazione a superte del portale dei pagamenti della Pubblica Amm |                          |                         |
|            |                             |                                       | Riepilogo pagamenti                                                                                                    |                          |                         |
| Show<br>10 | entries<br>$\sim$           |                                       |                                                                                                    |                          | Search:                 |
| Anno       | Esito pagamento             | Identificativo Unico Versamento (IUV) | Causale                                                                                                    | Data creazione pagamento | Data scadenza pagamento |
| 2023       | €<br>陽                      | 00000000004389906                     | Contributo APE anno 2023 codice certificatore 952                                                                                                    | 2023-11-30 12:17:42      | 2023-12-31              |
| 2023       | Pagamento<br>effettuato     | 00000000004389905                     | Inserito manualmente dall'operatore regionale in data 30/11/2023                                                                                                    | 2023-11-30 15:34:28      |                         |
| 2024       | €   ख                       | 00000000004590559                     | Contributo APE anno 2024 codice certificatore 952                                                                                                    | 2024-01-09 12:32:20      | 2024-12-31              |
|            | Showing 1 to 3 of 3 entries |                                       |                                                                                                    |                          | Next<br>Previous        |

**Figura 9 – Gestione pagamenti - riepilogo pagamenti effettuati e posizione pagamento generata**

| Gestione pagamenti                                  |                             |                                       |                                                                  |                          |                         |  |  |
|-----------------------------------------------------|-----------------------------|---------------------------------------|------------------------------------------------------------------|--------------------------|-------------------------|--|--|
| L'anno corrente (2024) risulta regolarmente pagato! |                             |                                       |                                                                  |                          |                         |  |  |
|                                                     | Riepilogo pagamenti         |                                       |                                                                  |                          |                         |  |  |
| Search:<br>$ Show 10 \sim entries$                  |                             |                                       |                                                                  |                          |                         |  |  |
| Anno                                                | Esito pagamento             | Identificativo Unico Versamento (IUV) | Causale                                                          | Data creazione pagamento | Data scadenza pagamento |  |  |
| 2023                                                | 陽<br>€                      | 00000000004389906                     | Contributo APE anno 2023 codice certificatore 952                | 2023-11-30 12:17:42      | 2023-12-31              |  |  |
| 2023                                                | Pagamento<br>effettuato     | 00000000004389905                     | Inserito manualmente dall'operatore regionale in data 30/11/2023 | 2023-11-30 15:34:28      |                         |  |  |
| 2024                                                | Pagamento<br>effettuato     | 00000000004590559                     | Contributo APE anno 2024 codice certificatore 952                | 2024-01-09 12:32:20      | 2024-12-31              |  |  |
|                                                     | Showing 1 to 3 of 3 entries |                                       |                                                                  |                          | Next<br>Previous        |  |  |

**Figura 10 – Gestione pagamenti - riepilogo pagamenti effettuati e visualizzazione pagamento regolarizzato per l'anno corrente**

# <span id="page-8-0"></span>**2. UTILIZZO DEL SISTEMA DOPO LA REGISTRAZIONE**

L'utente che accede al servizio attraverso l'apposito portale web avrà a disposizione una propria pagina personale contenente sulla destra i propri dati identificativi e sulla sinistra un cruscotto di comandi per la fruizione di tutte le funzionalità offerte dal sistema.

Attraverso apposite procedure guidate sarà possibile cambiare la password di accesso nonché alcuni dati personali precedentemente inseriti.

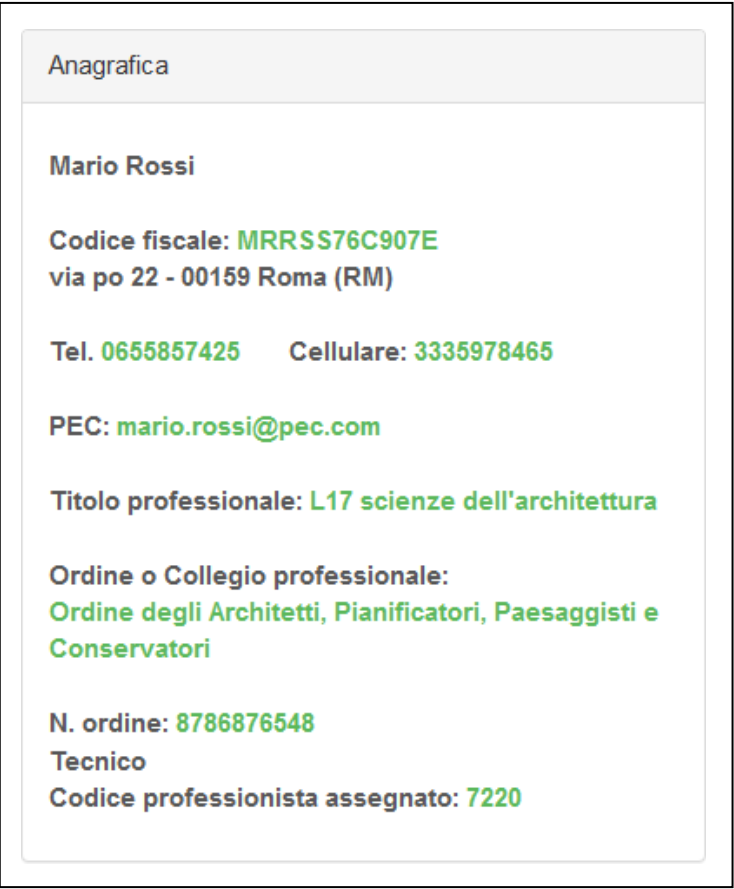

**Figura 11 - Anagrafica certificatore**

## <span id="page-8-1"></span>**2.1. UTILIZZO DEL SISTEMA DA PARTE DEI CERTIFICATORI**

## <span id="page-8-2"></span>*2.1.1. Caricamento e trasmissione dell'attestato di prestazione energetica*

I soggetti certificatori devono essere in possesso di firma elettronica da utilizzare per la sottoscrizione, in forma digitale, dei documenti i prima di caricarli a sistema. I certificatori dovranno seguire la procedura di seguito riportata:

## **PROCEDURA (APE in formato XML Signature):**

Il caricamento dell'APE si sviluppa attraverso le seguenti fasi:

1. Caricamento della scansione in formato PDF del libretto di impianto;

2. Caricamento del file XML esportato dal proprio software commerciale e firmato in forma elettronica attraverso la specifica "XML Signature" (XAdES-BES);

3. A seguito del controllo del sistema, eventualmente, saranno visualizzati i dati mancanti o errati dalle apposite interfacce web. In questi casi il file XML dovrà essere modificato, con il software utilizzato dal certificatore, e rinviato al sistema stesso.

Eseguita la procedura, ultimate le fasi descritte, l'attestato sarà salvato "in lavorazione" e potrà essere aperto in anteprima e/o trasmesso definitivamente.

Ad avvenuta trasmissione sarà possibile stampare (in formato PDF) una copia dell'APE generato dal sistema sulla base dei dati caricati con la procedura indicata, documento che sarà automaticamente contrassegnato da un numero identificativo attribuito dal sistema e da un numero di protocollo assegnato dall'amministrazione regionale.

Il soggetto certificatore potrà visualizzare sulla propria pagina personale l'elenco dei propri attestati già trasmessi e quello degli attestati ancora in lavorazione. I dati contenuti negli attestati consentiranno di tenere aggiornata la banca dati dalla quale la Regione potrà estrarre informazioni circa la distribuzione territoriale della qualità energetica degli edifici ed il catasto degli impianti termici. Il sistema consentirà anche la successiva gestione dei controlli a campione sugli APE trasmessi e sui rapporti di controllo di efficienza degli impianti termici (RCE) previsti dalla direttiva europea n. 31/2010.

Di seguito è riportata a titolo di esempio la schermata relativa alla pagina personale di un soggetto certificatore regolarmente iscritto ed abilitato alla trasmissione degli APE elaborati.

| [Jail Immobili                                                                                                    |           |           |                                               |                          |                                                           | Anagrafica                                                                                                    |  |
|----------------------------------------------------------------------------------------------------|-----------|-----------|-----------------------------------------------|--------------------------|-----------------------------------------------------------|----------------------------------------------------------------------------------------------------|--|
| Print<br>CSV<br>Copy                                                                                                    |           |           | Cerca:                                        |                          |                                                           | Mario Rossi                                                                                                    |  |
| Provincia<br>Comune <sup></sup>                                                                                                   |           | $CAP$ $*$ | Indirizzo<br>ò.                               | Classe energetica il     |                                                           | Codice fiscale: MRRSS76C907E                                                                                                    |  |
| Amatrice                                                                                                    | RI        | 02012     | viale G. Bovio.                               | E                        | apri                                                      | via po 22 - 00159 Roma (RM)                                                                                                    |  |
| Anguillara Sabazia                                                                                                    | RM        | 00061     | viale G. Bovio                                | E                        | apri                                                      | Cellulare: 3335978465<br>Tel. 0655857425                                                                                                   |  |
| Anguillara Sabazia                                                                                                    | RM        | 00061     | viale G. Bovio                                | E                        | apri                                                      | PEC: mario.rossi@pec.com                                                                                                    |  |
| Anguillara Sabazia                                                                                                    | <b>RM</b> | 00061     | viale G. Bovio                                | E                        | apri                                                      | Titolo professionale: L17 scienze dell'architettura                                                                                        |  |
| Anguillara Sabazia                                                                                                    | RM        | 00061     | viale G. Bovio                                | E                        | apri                                                      | Ordine o Collegio professionale:                                                                                                    |  |
| Fiumicino                                                                                                    | RM        | 00054     | Via Giulio Romano n. 135 - 00050<br>Fiumicino | A1                       | apri                                                      | Ordine degli Architetti, Pianificatori, Paesaggisti e<br>Conservatori                                                                      |  |
| Fiumicino                                                                                                    | RM        | 00054     | Via Giulio Romano n. 135 - 00050<br>Fiumicino | A1                       | apri                                                      | N. ordine: 8786876548<br>Tecnico<br>Codice professionista assegnato: 7220                                                                  |  |
| Fiumicino                                                                                                    | RM        | 00054     | Via Giulio Romano n. 135 - 00050<br>Fiumicino | A1.                      | apri                                                      |                                                                                                    |  |
| Accumoli                                                                                                    | RI        | 02011     | viale G. Bovio                                | E                        | apri                                                      | Mappa                                                                                                    |  |
| 121<br>02011<br>viale G. Bovio<br>Accumoli.                                                                                       |           |           | E                                             | apri                     | urosseto<br>Orvieto<br>Mapps<br>$\sim$ $\lambda$<br>Ovita |                                                                                                    |  |
| Vista da 1 a 10 di 22 elementi<br>Attestati trasmessi                                                                             |           |           | Precedente<br>2                               | $^{\circ}$<br>Successivo |                                                           | Temi<br><b>CCD</b><br>Viterbo<br>u Sarty - Orbetello<br>Rive<br>Civitavecchia<br><b>TEST</b><br><b>CCCS</b><br>Santa<br>Marinella<br>Tivol |  |
| Print<br>CSV.<br>Copy                                                                                                    |           |           | Cerca:                                        |                          |                                                           | <b>·Roma</b><br>Fiumidin                                                                                                    |  |
| Indirizzo edificio<br>Codice<br>Data<br>Tipo                                                                                      |           |           |                                               |                          |                                                           | Lido di Ostia                                                                                                    |  |
| Edifici residenziali<br>5700225000000153<br>27/11/2017<br>viale G. Bovio - cap 02012 - Comune di Amatrice - prov. RI              |           |           |                                               |                          |                                                           | Anzio.                                                                                                    |  |
| 23/11/2017<br>viale G. Bovio - cap 00061 - Comune di Anguillara Sabazia -<br>Edifici residenziali<br>5800525000000146<br>prov. RM |           |           |                                               |                          |                                                           |                                                                                                    |  |

**Figura 12 - Area personale certificatore**

#### <span id="page-9-0"></span>*2.1.2. Sostituzione di un APE esistente*

Nel caso in cui un APE, già presente nel Sistema, venga sostituito con un nuovo attestato, al fine di aggiornare le informazioni in esso contenute, comparirà una pagina di "Warning" che permetterà di confermare od annullare l'operazione in corso.

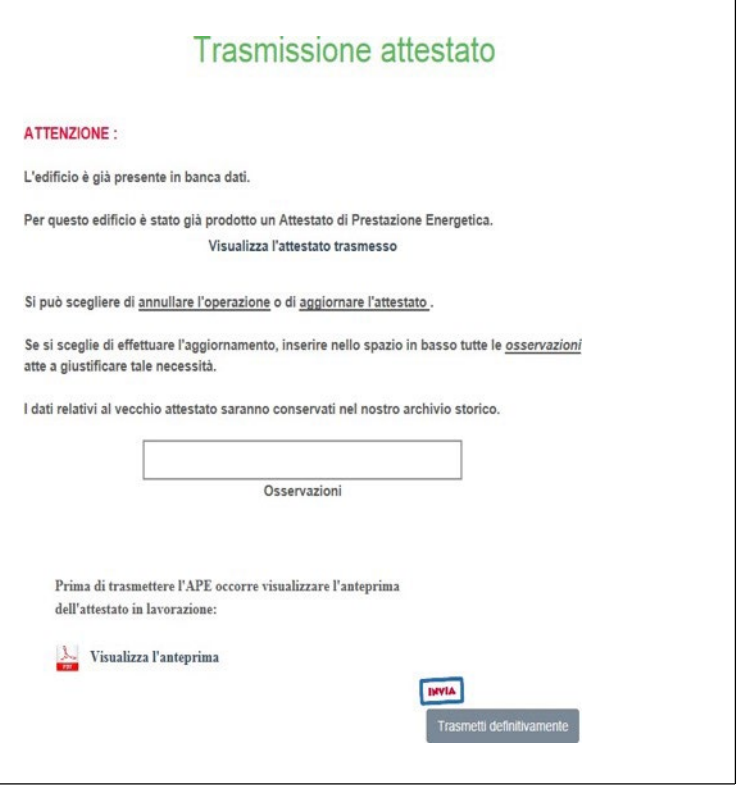

**Figura 13 - Warning per la sostituzione di un APE**

## <span id="page-10-0"></span>**2.2. PER I NOTAI, CITTADINI E ALTRI UTENTI**

Per permettere l'accesso al certificato APE in formato elettronico, e ai documenti allegati è sufficiente utilizzare il QR code presente nella quarta pagina del certificato. Cliccando (o scansionando) il QR code si accede ad una pagina interna, dove, una volta inserito il codice identificativo, permette di poter visionare ATTESTATO, LIBRETTO e XML.

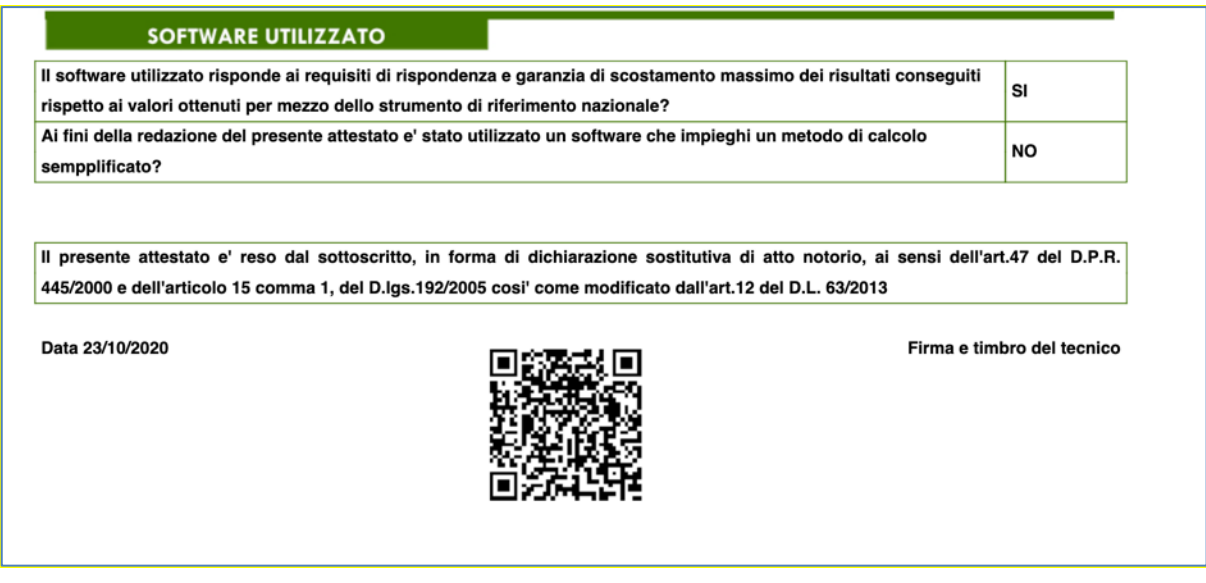

**Figura 14 – Codice QR per accedere alla pagina riservata**

## <span id="page-11-0"></span>**3. NOTE OPERATIVE**

Per un uso corretto del sistema occorre abilitare il browser all'uso del linguaggio Javascript.

La posta elettronica certificata (PEC), usata dal soggetto certificatore ai fini della registrazione, è utilizzata dal sistema per l'identificazione dell'utente e deve quindi essere personale.

È sconsigliato quindi l'utilizzo di indirizzi PEC associate a studi professionali o società, e quindi accessibili a più soggetti.

*Infine, occorre assicurarsi che la propria casella di posta sia configurata in modo da accettare anche messaggi di posta elettronica non certificata.*

Ambienti di lavoro consigliati:

Browser: "Mozilla Firefox 55.0.1 *o successivi*", "Google Chrome 2.8.0 *o successivi*", "Internet Explorer 11.0.1 *o successivi* ".

# <span id="page-11-1"></span>**4. NOTE TECNICHE**

- A) Per l'efficace trasmissione dell'APE attenersi alle seguenti puntuali disposizioni:
- lo USER Name coincide con indirizzo PEC del certificatore
- l'APE digitale firmato deve essere in formato XML vers.12 base o vers. 5 estesa.

Si precisa inoltre quanto segue:

- la mail da indicare nel profilo anagrafico di registrazione deve essere del tipo "pec" e non già una comune mail (assicurarsi della correttezza dei dati prima della conferma invio dati medesimi);
- la "user name" deve coincidere con l'indirizzo pec del certificatore, per come inserita nel profilo anagrafico di registrazione;
- l'XML dell'APE deve essere generato dal programma in uso al certificatore, nella esclusiva forma "sintetico Vers.12 o Vers. 5 estesa" (assicurarsi preventivamente che il software di calcolo in uso abbia già questa opzione nel "salva con nome");
- l'XML dell'APE va sottoscritto con firma digitale del tipo "X AEDES-BES" (assicurarsi preventivamente che la propria firma digitale sia del tipo richiesto);
- la sostituzione di un APE per presenza di errori o dati non corrispondenti (esclusi quelli catastali) può essere operata direttamente dal Certificatore prima dell'invio dell'APE con le modalità previste a pag. 11 della Guida (si scarica dalla colonna di sinistra della home page).
- qualora sia stato inviato un APE con presenza di dati errati e sul quale sono già presenti cod. identificativo, protocollo e data, l'annullamento APE DEVE essere espressamente richiesto esclusivamente con mail indirizzata ad [apecalabria@regione.calabria.it](mailto:apecalabria@regione.calabria.it) (vd. "contatti" nella colonna di sinistra della home page).
- l'assistenza tecnica del portale APE CALABRIA è attiva solo nei giorni feriali e negli orari indicati nel portale.
- per quanto attiene le verifiche normative relative alla identificazione degli impianti termici in dotazione agli immobili oggetto di APE, accedere PREVENTIVAMENTE al portale Catasto Regionale degli Impianti Termici degli Edifici (CIT-CAL) al link: <http://portal.calabria.iter-web.it/> .

B) VERSAMENTO ANNUALE ACCESSO PORTALE APE CALABRIA.

Per l'annualità corrente va seguita la procedura descritta nella presente guida al **Paragrafo 1.1** punto **D.**

Solo ed esclusivamente per le annualità precedenti all'anno corrente, il versamento dovrà essere effettuato attraverso la piattaforma MyPay Calabria fruibile al seguente link:

<https://pagopa.regione.calabria.it/pa/home.html>

Scadenza: 31 gennaio **(anno di riferimento)** Importo versamento: 30,00 € Beneficiario: REGIONE CALABRIA CAUSALE: "DGR 217/2020.Contributo annuale certificatore APE/**anno di riferimento** ". La ricevuta del versamento andrà sollecitamente trasmessa al seguente indirizzo di posta elettronica certificata-mail pec: *[cert.energetica@pec.regione.calabria.it](mailto:cert.energetica@pec.regione.calabria.it)*

C) A causa di introdotti aggiornamenti del sistema di protocollazione regionale agli APE in corso di trasmissione potrebbe essere assegnato il protocollo n.0. Nel qual caso l'APE non è valido. Si suggerisce quindi di procedere alla "sostituzione" dell'APE inviato (vd. nella Guida) e controllare se viene attribuito un protocollo corretto. Se il problema persiste, è necessario richiedere l'"annullamento" dell'APE, inviando una specifica mail di richiesta (vd. sezione Contatti).